## **平面図**

A

Q

## **建具記号の基準増減の数値と、建具属性の取付高が合わな いときの対処方法を教えてください。**

【ZERO Ver.5 以前の場合】 基準増減の基準を確認し、「物件初期設定:建具-枠見付」の「寸 法区分」を入力済みの建具の「寸法区分」と合わせます。その後、 建具の属性変更ダイアログの「初期値取込」を実行します。 【ZERO Ver.6 の場合】 「物件初期設定:建具 – 記号寸法| の 「基準増減を取付高で表記 | を ON にします。

## **【ZERO Ver.5 以前の場合】**

1 「設定」をクリックします。

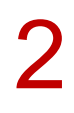

「物件初期設定:建具-記号寸法」の「FL 基準からの増減」の設定を確認します。 ※ 基準には、FL 基準からの増減表示と窓高基準からの増減表示があり、 「FL 基準からの増減」が ON の場合は FL 基準、OFF の場合は窓高基準で増減を表示します。

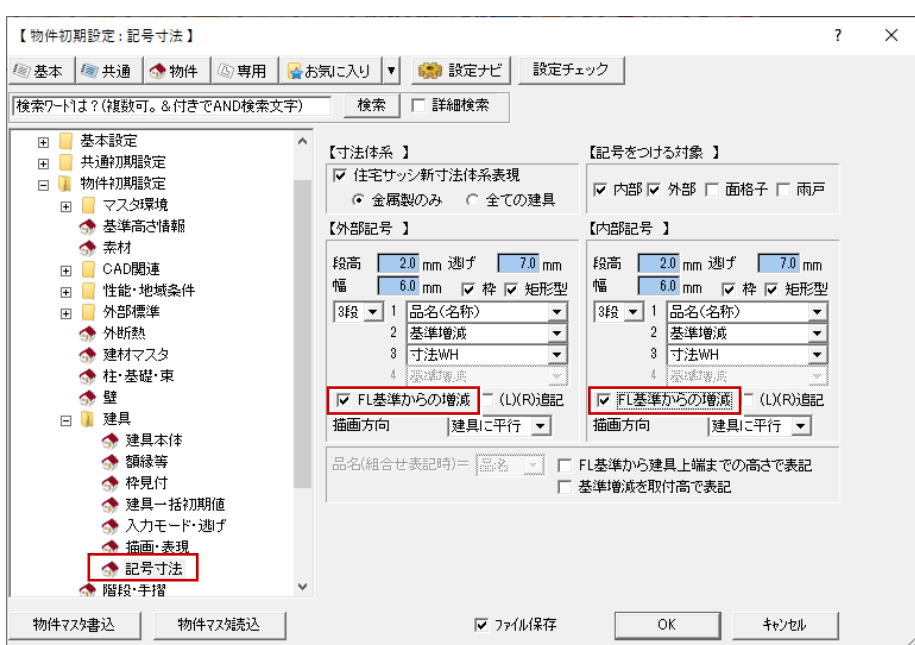

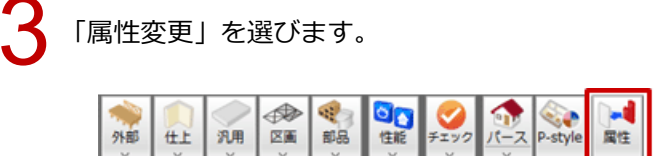

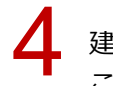

◆ 建具をクリックして、建具の属性変更ダイアログの「区分」と「寸法体系」を確認します。<br>- ここでは、「区分」は「金属戸」、「寸法体系」は「新寸法(内内内)」の建具を入力しています。

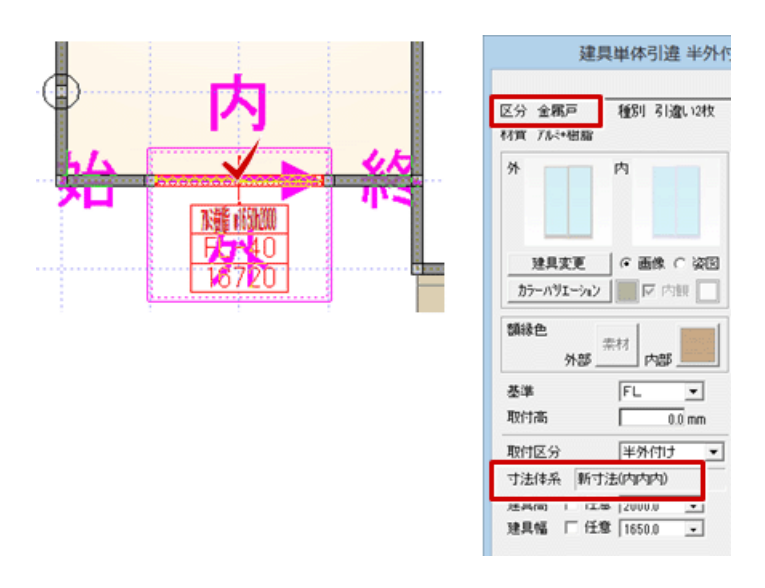

「設定」をクリックします。

6

「物件初期設定:建具-枠見付」の「金属製 戸」の「寸法区分」を「内」「内」「内」に変更して、 「OK」をクリックします。

※ 建具の属性変更ダイアログで確認した寸法体系に合わせます。

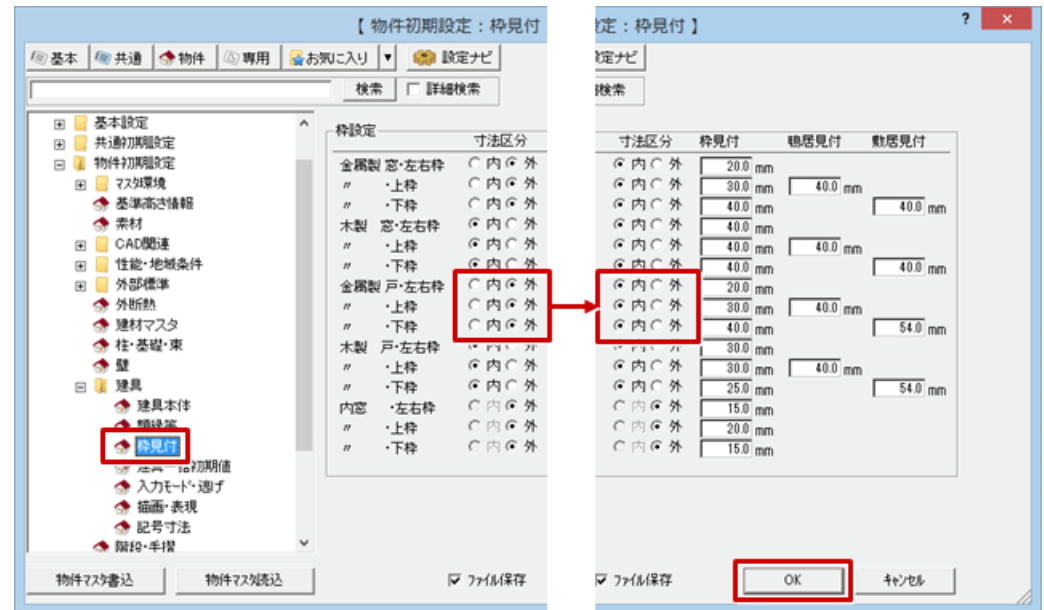

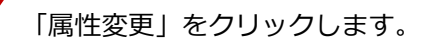

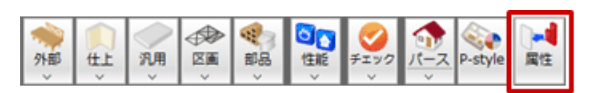

 $\begin{cases} \left\{ \begin{array}{ll} \text{ $\mathfrak{F}$} \text{ $\mathfrak{F}$} \text{ $\$ 

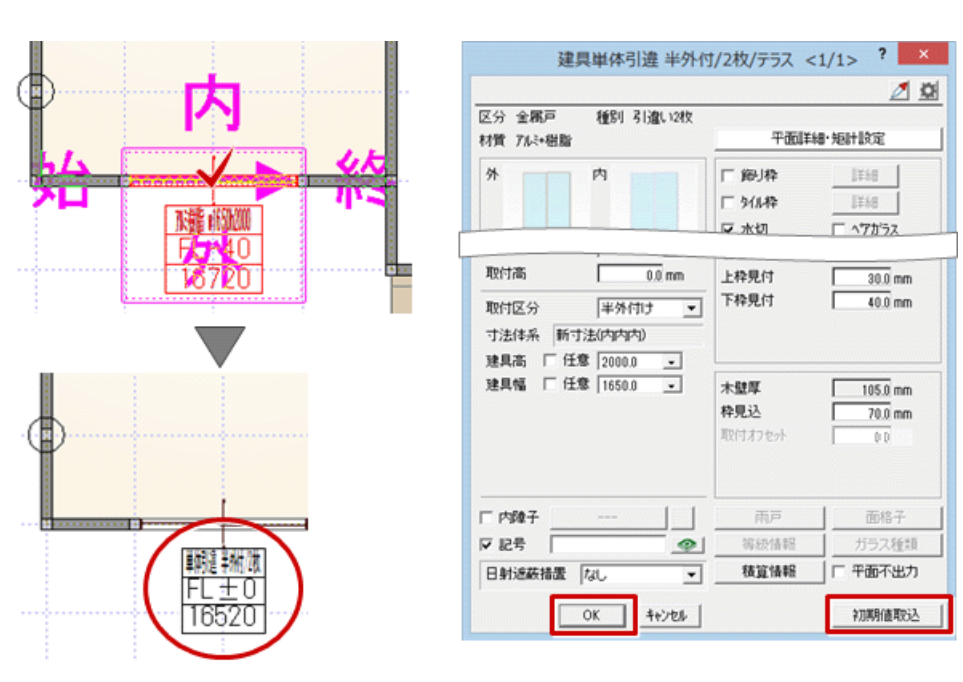

## **【ZERO Ver.6 の場合】**

「設定」をクリックします。

「物件初期設定:建具 – 記号寸法」の「基準増減を取付高で表記」を ON にして、「OK」をクリック<br>します。

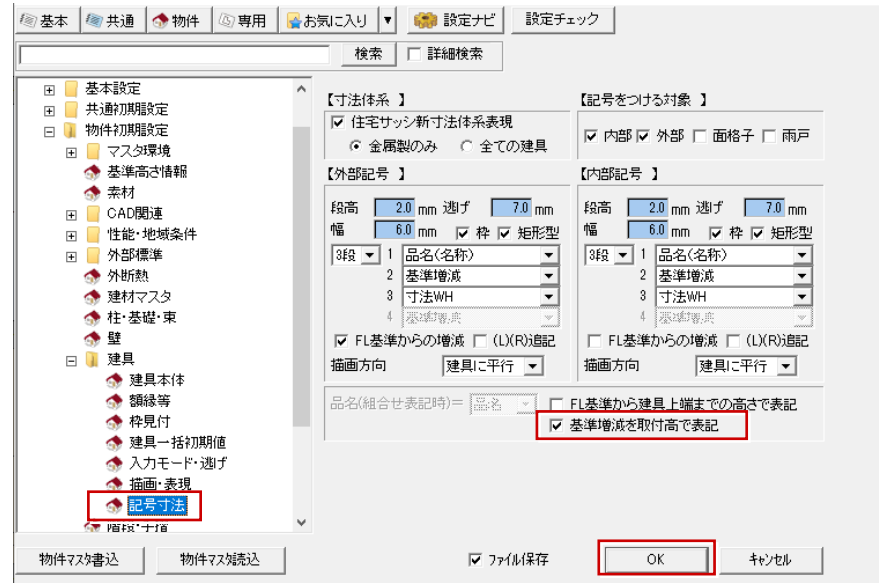